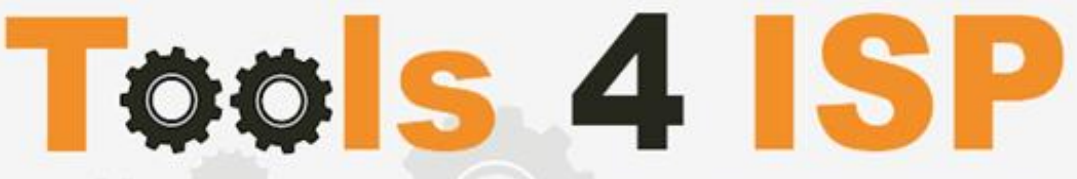

**Simple solutions for complex connections** 

# **WHMCS RRPproxy Module**

- Installation and Userguide

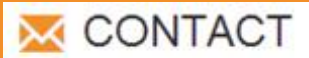

Tools 4 ISP Ziidelveld 67 1421 TL Uithoorn The Netherlands

E-mail: info@tools4isp.com KVK: 34255993 BTW: NL8169.75.851.B01

# $BANK$

Giro: 4871672 IBAN: NL15 INGB 0004871672 **BIC: INGBNL2A** 

### **Table of contents**

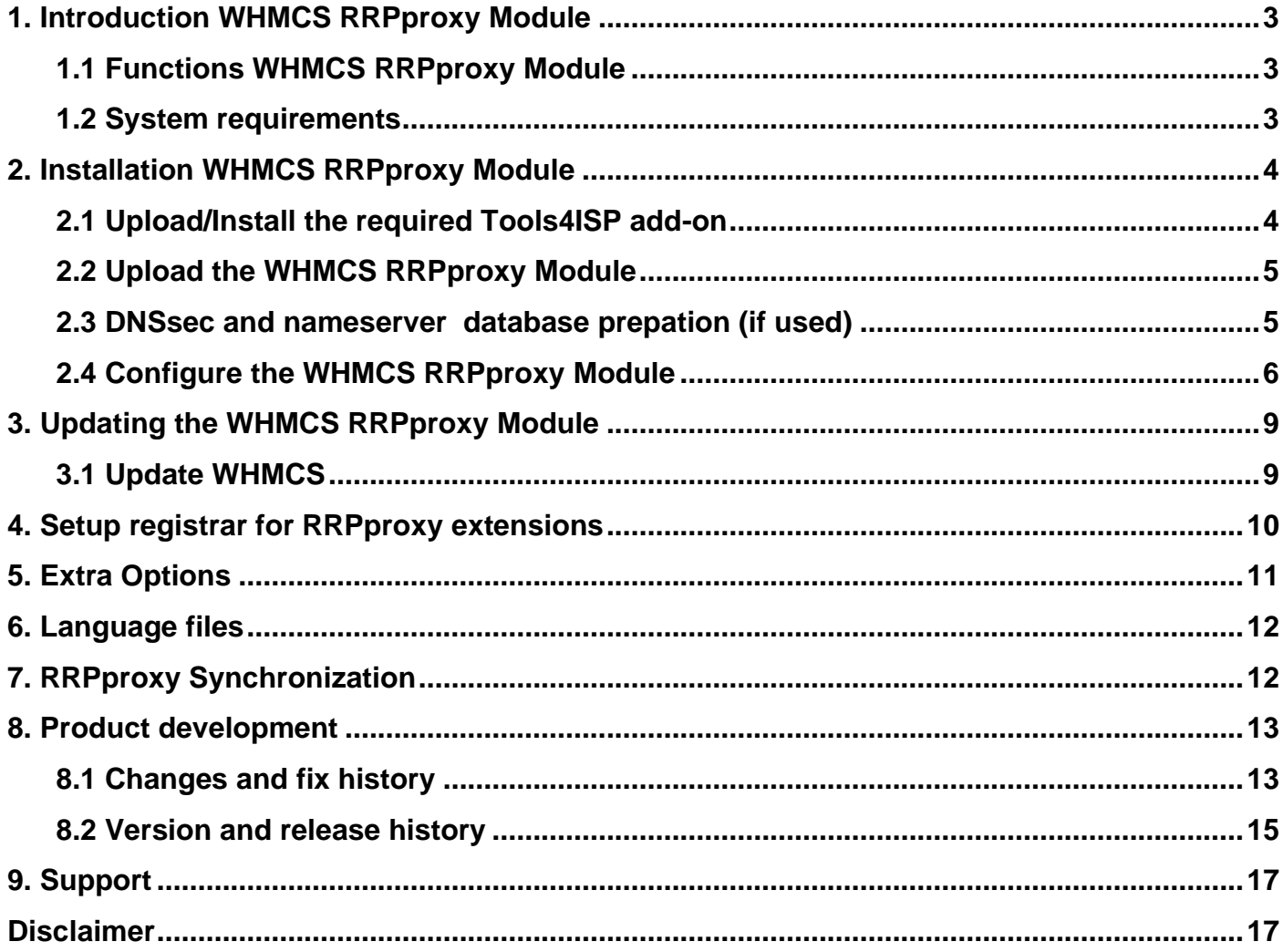

# <span id="page-2-0"></span>**1. Introduction WHMCS RRPproxy Module**

First of all, thank you for purchasing our WHMS RRPproxy Module. With this module you can manage your .nl domain names through your WHMCS admin panel. After installed this module you'll be able to control directly the following options from your WHMS regarding the .nl domain names registered at the Dutch RRPproxy registrar.

Note: Since the templates differ between WHMCS <8 and >8, the illustrations and links of this user guide may differ.

### <span id="page-2-1"></span>**1.1 Functions WHMCS RRPproxy Module**

- Register domain name
- Domain name transfer/cancel/renewal
- Provide EPP Code
- Reseller support
- Managing DNSsec records
- Managing DNS Settings (coupling with PowerDNS)
- Changing Name Servers
- Automatic Name Server change after incoming transfer
- Change contact information (holder / tech / admin)
- Set contract period (1, 3 or 12 months)
- RRPproxy order period info, domain name date info

Before you start following this user guide, check if the WHMCS RRPproxy Module version number of this user guide matches with your installed WHMCS RRPproxy module version number.

- find your version user guide: see bottom frontpage of this document.

- find your version WHMCS RRPproxy Module: WHMCS panel ► system settings ► domain registrars.

# <span id="page-2-2"></span>**1.2 System requirements**

System requirements:

- ► WHMCS installation ► PHP 7.1+
- ► Tools4ISP module (free addon) ► PHP MySQLi
- ► PowerDNS (only if used Managing DNS) ► MySQL (5+)
- ► Ioncube loader (current version) ►

- 
- 

This module is fully tested with WHMCS v8.0 and v7.4 and PHP v7.2.4 (from Debian, with Zend OPcache). The modules might work with other versions, however we can't really support it in dept and we can't guarantee it.

# <span id="page-3-0"></span>**2. Installation WHMCS RRPproxy Module**

Before you start the installation , you must first collect the following required information:

- RRPproxy User name
- RRPproxy Password
- RRPproxy Host name (epp.rrpproxy.net)
- RRPproxy Portnumber (700)
- RRPproxy handles (contact handles)
- Tools 4 ISP RRPproxy License key

If used DNS (PowerDNS) and/or DNSsec You'll need also the following information:

- MySQL DNS user name
- MySQL DNS Password
- MySQL DNS Host name
- MySQL DNS Database name
- MySQL DNSsec user name
- MySQL DNSsec Password
- MySQL DNSsec Host name
- MySQL DNSsec Database name

Before you install the WHMCS RRPproxy Module (or any other registrar module developed by Tools4ISP), you'll need to install the Tools4ISP module, this module handles the configuration of our software. The Tools4ISP module is attached by your WHMCS RRPproxy Module purchase.

### <span id="page-3-1"></span>**2.1 Upload/Install the required Tools4ISP add-on**

The Tools4ISP is a separated module that is required to run the WHMCS RRPproxy module. It contain several configuration settings and handles your license. Without the Tools4ISP module the WHMCS RRPproxy module will not work. You can download the Tools4ISP module free at your Tools4ISP client area. For installing and step-by-step instructions, see the separate manual for Tools4ISP.

#### <span id="page-4-0"></span>**2.2 Upload the WHMCS RRPproxy Module**

Extract the WHMCS RRPproxy Module you can download from your my.tools4isp.com area.

Upload the extracted files in your WHMCS installation in: <WHMCS root>/modules/registrars/rrp/(not RRPproxy)

If files exists, choose overwrite files.

 **Before updating the RRPproxy Module, always make a full backup (files and database) and read carefully the release notes.**

#### <span id="page-4-1"></span>**2.3 DNSsec and nameserver database prepation (if used)**

#### **DNSsec and PowerDNS as nameserver:**

If used DNSsec support in combination with powerDNS, add the required DNS rows to your PowerDNS database by running the following MySQL file (use the config from your database):

https://github.com/tools4isp/dnsshop/blob/master/powerdns.sql

After you've added the rows run the following scripts (and use the config from your database):

https://github.com/tools4isp/dnsshop/blob/master/cron/pdnssec-pushdnssec.php https://github.com/tools4isp/dnsshop/blob/master/cron/pdnssec-rectify.php

#### **DNSsec and other nameserver:**

If used DNSsec in combination with another nameserver, use the following code to add the required tables to your database:

```
CREATE TABLE `domains` (
  `id` int(11) NOT NULL,
  `name` varchar(255) NOT NULL,
PRIMARY KEY (`id`),
KEY `name_index` (`name`)
) ENGINE=InnoDB DEFAULT CHARSET=latin1 AUTO_INCREMENT=1 ;
CREATE TABLE IF NOT EXISTS `dnssec` (
`id` bigint(255) NOT NULL auto_increment,
  `domainid` int(255) NOT NULL,
  `type` varchar(10) default NULL,
  `record` varchar(255) NOT NULL,
PRIMARY KEY (`id`),
KEY `domainid` (`domainid`,`type`)
) ENGINE=MyISAM DEFAULT CHARSET=latin1 AUTO_INCREMENT=1 ;
```
INSERT INTO `domains` (`name`) VALUES ('tools4isp.example');

The id from the 'domains' table must match the 'domainid' from the dnssec table below (in this example 1):

INSERT INTO `dnssec` (`domainid`, `type`, `record`) VALUES (1, 'DNSKEY', ' 257 3 8 AwEAAZWXIYfFaRuz6yMX/68ZuFHSYuoS0eXyKcl4acRe/cqicfuhulVoCwkPE3LBVA/KhNieztaPNEhLlVlOQIAuG6JyYc9d pCGXTUW8iqf8oagHiRTsVa+td+HGQ6vG0wSfW7nzLaq1ras/8EUxc+b5uUhRyzk16ORb2k/WrPzgqjyVkFqpRPX5nvxmys RF7KQFlPGswDcpKhVQKQNBrwCEL3GZoMJu9g0j2UuCBhw8T81ERTtq4t6U8Vbn0M/07g1YsyGaMVgNItrFM91pUX3ff7 hcka01b1hRv+7yBtXLQ66MsN5rpsrRZu2VoqhaGQJx5ENm4UjF+0CjW3r7HTU7M00= ; ( RSASHA256 )');

INSERT INTO `dnssec` (`domainid`, `type`, `record`) VALUES (1, 'DS', ' 14960 8 1 bf33d879a15ea65449360d1a46754160c460c9f1 ; ( SHA1 digest )');

INSERT INTO `dnssec` (`domainid`, `type`, `record`) VALUES (1, 'DS', ' 14960 8 2 d068ffb7dc44406d34e872ce15ace9e48ba47167b0c738c6e946a5c9595d0320 ; ( SHA256 digest )');

#### <span id="page-5-0"></span>**2.4 Configure the WHMCS RRPproxy Module**

To enable the registrar module, login to your admin area and click the  $\blacktriangleright$  icon: "System Settings". Select in the list **Domain registrars**.

Here you'll see a list of registrars.

Find the **RRPproxy** registrar and click on the button "Activate".

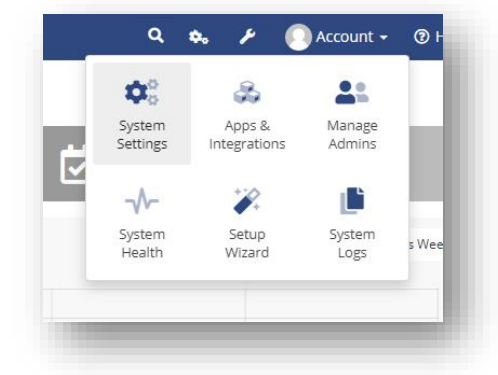

Click in the menu tab Addons and select the Tools4ISP addon. On the left menu click RRPproxy (configuration section)

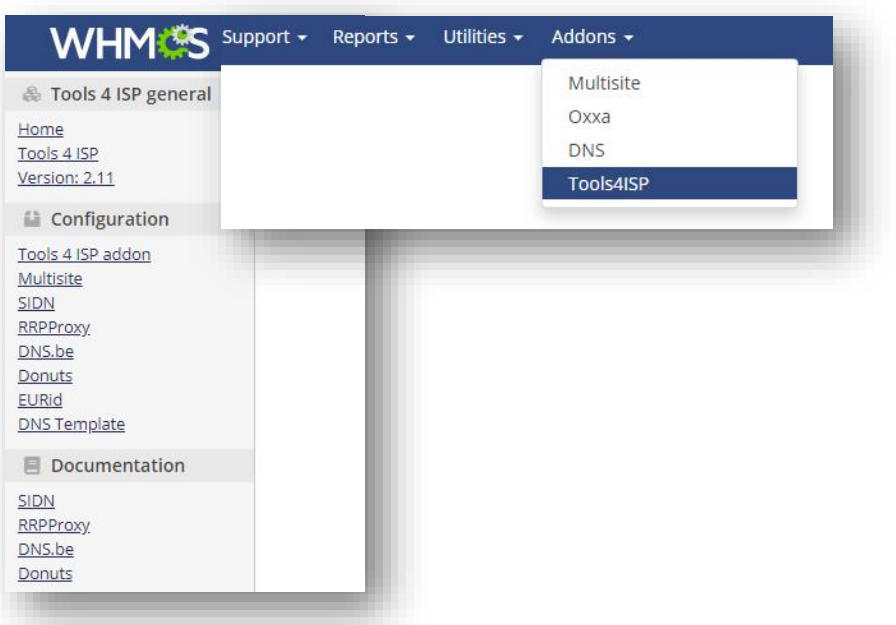

#### Tools4ISP

#### RRPproxy configuration

Your configuration looks correct.

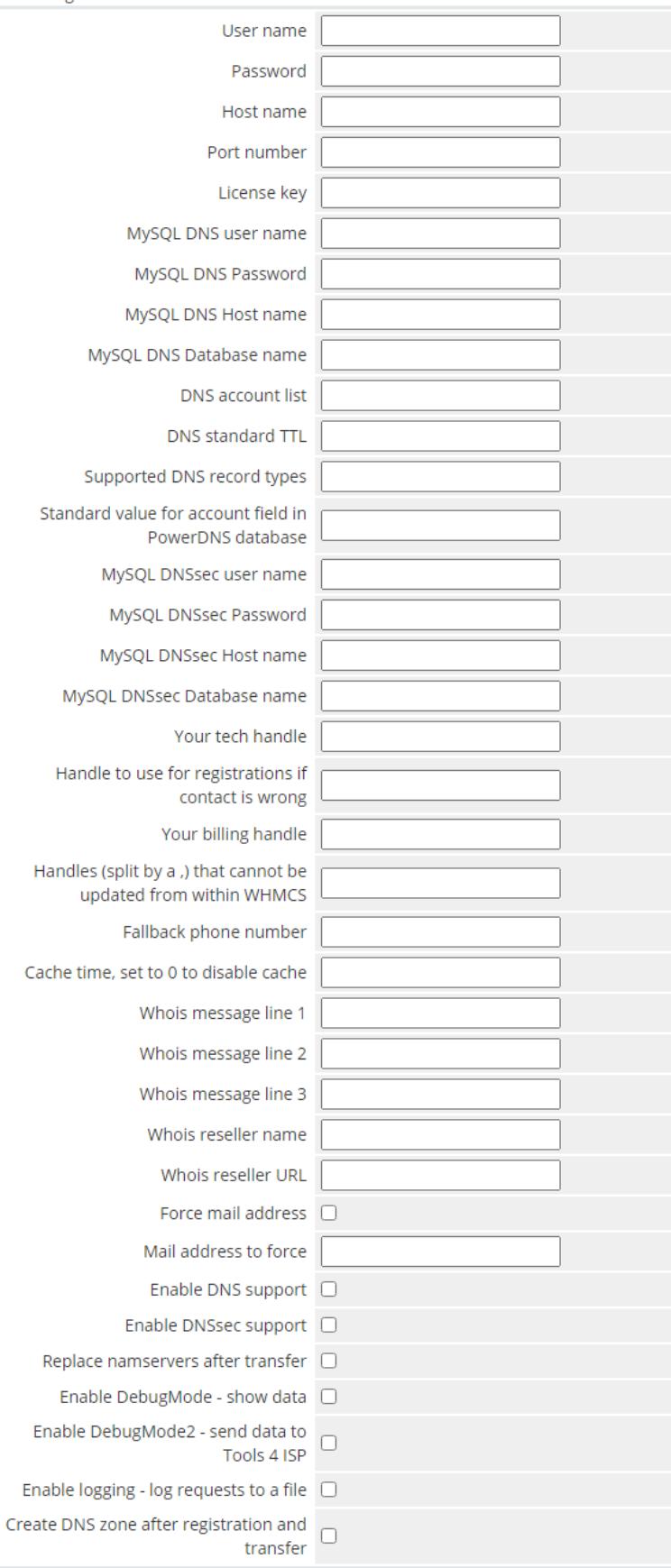

Save configuration

Detailed info for the input fields:

- User name: your RRPProxy username
- Password: your RRPProxy password
- Host name: RRPProxy hostname (drs.domain-registry.nl)
- Port number: 700
- License key: the license key from tools4ISP
- MySQL DNS user name: (only if used DNS like PowerDNS)
- MySQL DNS Password: (only if used DNS like PowerDNS)
- MySQL DNS Host name: (only if used DNS like PowerDNS)
- MySQL DNS Database name: (only if used DNS like PowerDNS)
- DNS account list: \* : (only if used DNS like PowerDNS)
- DNS standard TTL: 900 : (only if used DNS like PowerDNS)
- Supported DNS record types: AAAA,CNAME,NS,A,MX,TXT,PTR,SRV,CAA,TLSA,DS - All supported PowerDNS record types are supported
- Standard value for account field in PowerDNS database
- MySQL DNSsec user name: (requiret for DNSsec automation)
- MySQL DNSsec Password: (requiret for DNSsec automation)
- MySQL DNSsec Host name: (requiret for DNSsec automation)
- MySQL DNSsec Database name: (requiret for DNSsec automation)
- Your tech handle: a RRPProxy Handle
- Handle to use for registrations if contact is wrong: a RRPProxy Handle
- Your billing handle: a RRPProxy Handle (required)
- Handles (split buy a .) that cannot be updated from/within WHMCS
- Fallback phone number: optional
- Cache time, set to 0 to disable cache: 3600 (cache time for module)
- Whois message line 1: free choice
- Whois message line 2: free choice
- Whois message line 3: free choice
- Whois reseller name: name of the reseller
- Whois reseller URL: URL of the reseller
- Force mail address: set this option to activate
- Mail address to force: a valid mail address
- Enable DNS support: optional
- Enable DNSsec support: optional
- Replace nameservers after transfer: Current DNS will be used by default.
- Enable Debug Mode: All communication with RRPproxy will be visible on screen including passwords (disable this setting in production).
- Enable DebugMode2: All communication with RRPproxy will be sent to tools4ISP including passwords (disable this setting in production).
- Enable logging: log requests to a file
- Create DNS zone after registration and transfer: optional

After filling out the required fields , click on "**Save configuration"**

# <span id="page-8-0"></span>**3. Updating the WHMCS RRPproxy Module**

**The current configuration will be lost by updating from version prior to 2.0.** 

When updating the WHMCS RRPproxy module (or WHMS), always read carefully the release notes. By updating WHMCS RRPproxy, only the updated files will be overwritten (your current settings will not be overwritten).

#### <span id="page-8-1"></span>**3.1 Update WHMCS**

When you updating WHMCS, always first update WHMCS, then update the WHMCS RRPproxy Module.

**Before updating WHMCS always check whether the RRP proxy module is compatible with the version of WHMCS. Preferably switch off the automatic updating option of WHMCS.**

# <span id="page-9-0"></span>**4. Setup registrar for RRPproxy extensions**

For coupling the a extension to RRPproxy you'll have to set up the section "Domain Pricing"., login to your admin area and click the **F** icon: "System Settings". Select in the list **Domain pricing**.

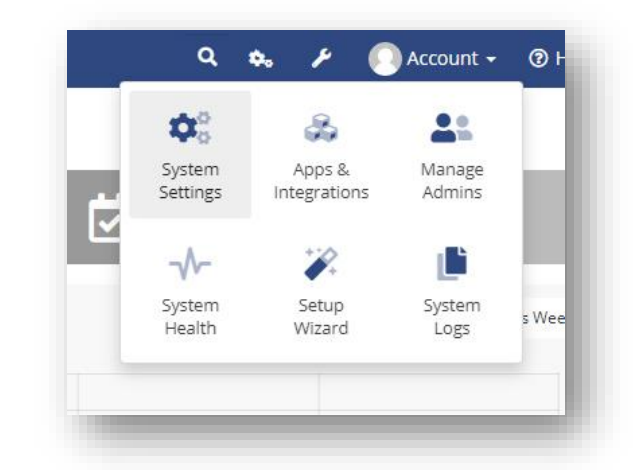

Set the TLD (for example .com) extension and the dropdown to "RRP" under Auto Registration as below:

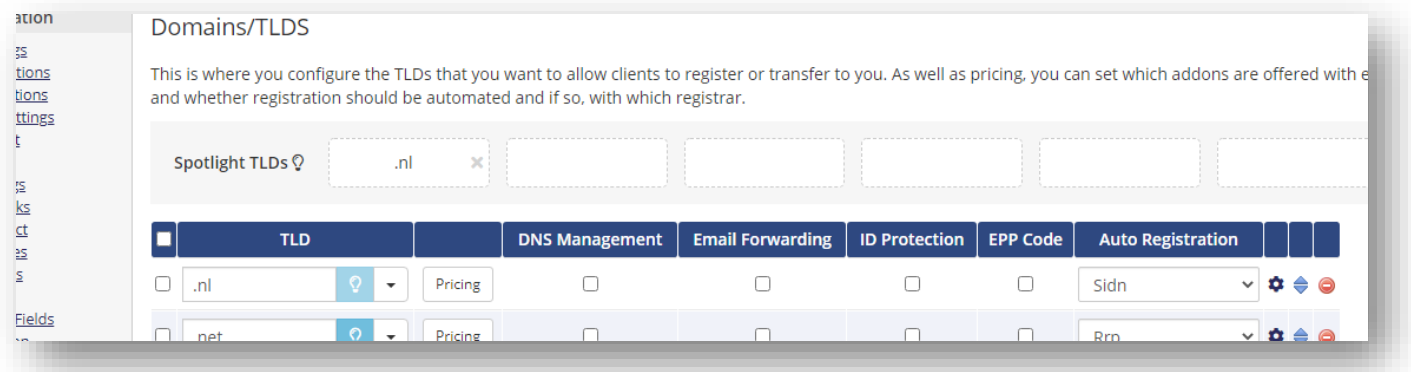

# <span id="page-10-0"></span>5. Extra Options

Once you installed the WHMCS RRPproxy module, and you'll open the details of any domain name registered by RRPproxy, you'll see an extra block with additional options:

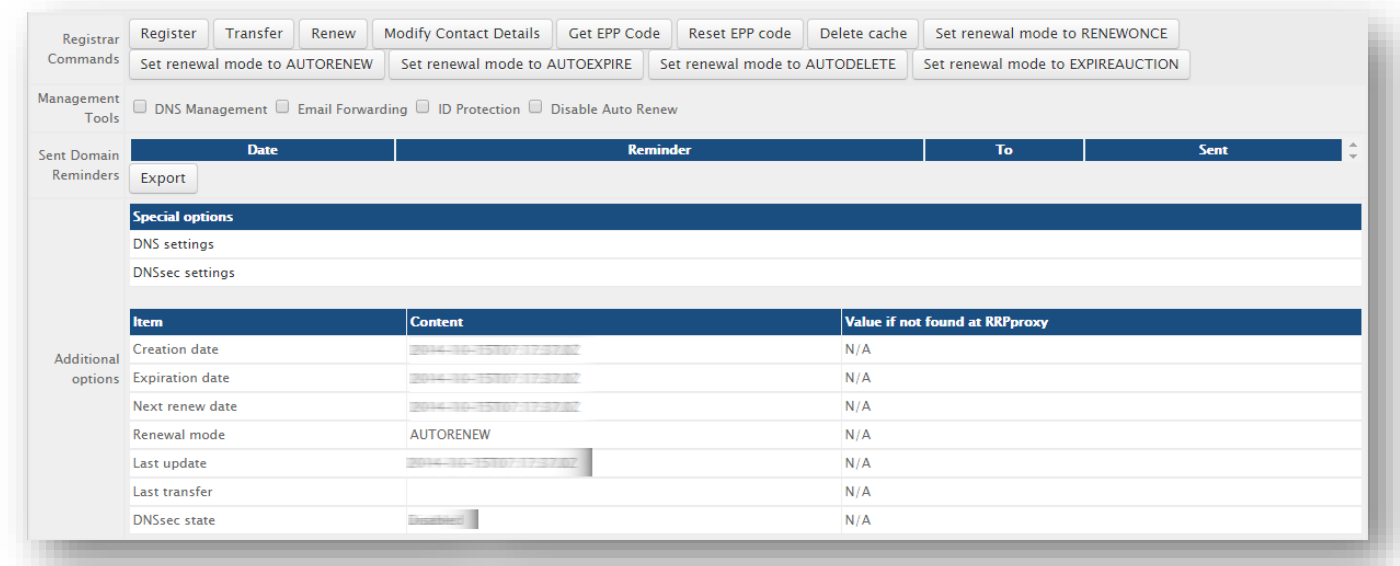

Details and explanation of the **Register Commands** buttons:

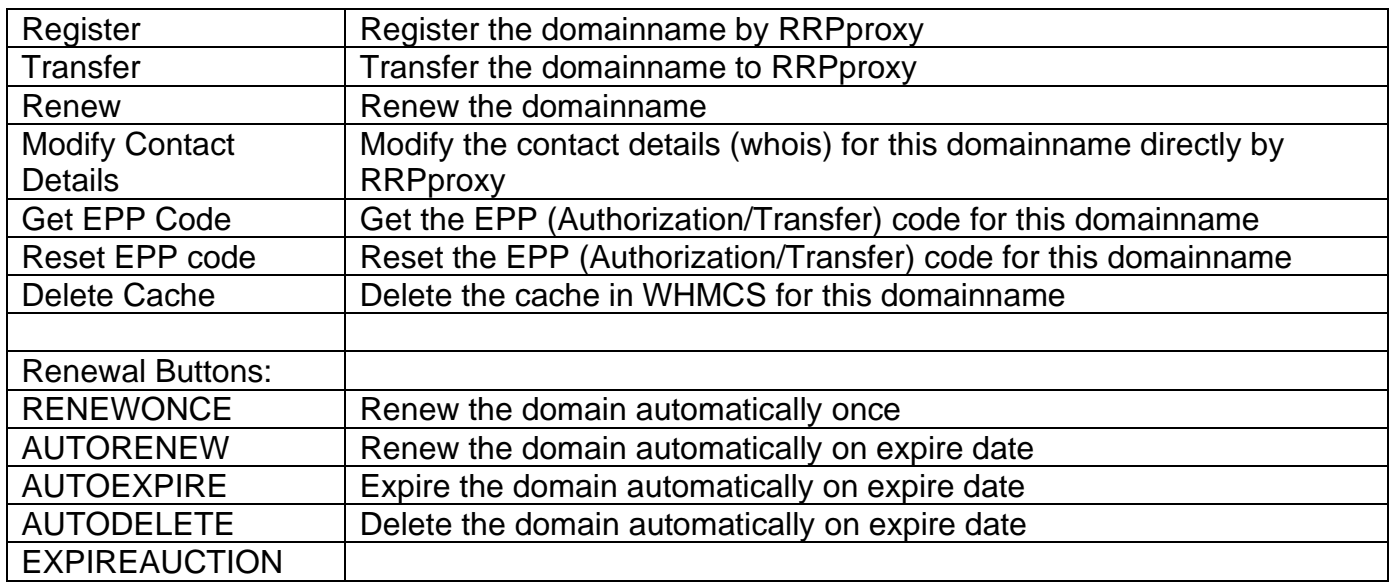

If you've set coupled PowerDNS, you can manage the DNS for this domain name directly here. If you've set/enabled the **DNSsec** settings for you can manage the DNSsec directly here.

# <span id="page-11-0"></span>**6. Language files**

Add the language override files (located in lang/overrides) in <WHMCS root>/lang/overrides/. If there is already a file you might want to combine them.

Move all other files to:/**modules/registrars/rrp/**

# <span id="page-11-1"></span>**7. RRPproxy Synchronization**

Create a cronjob that runs regularly (for example daily), and which has 1 or more of the supported options.The cron to run can be found in the following file:

WHMCS\_ROOT/modules/registrars/rrp/rrp\_sync.php

The current options are:

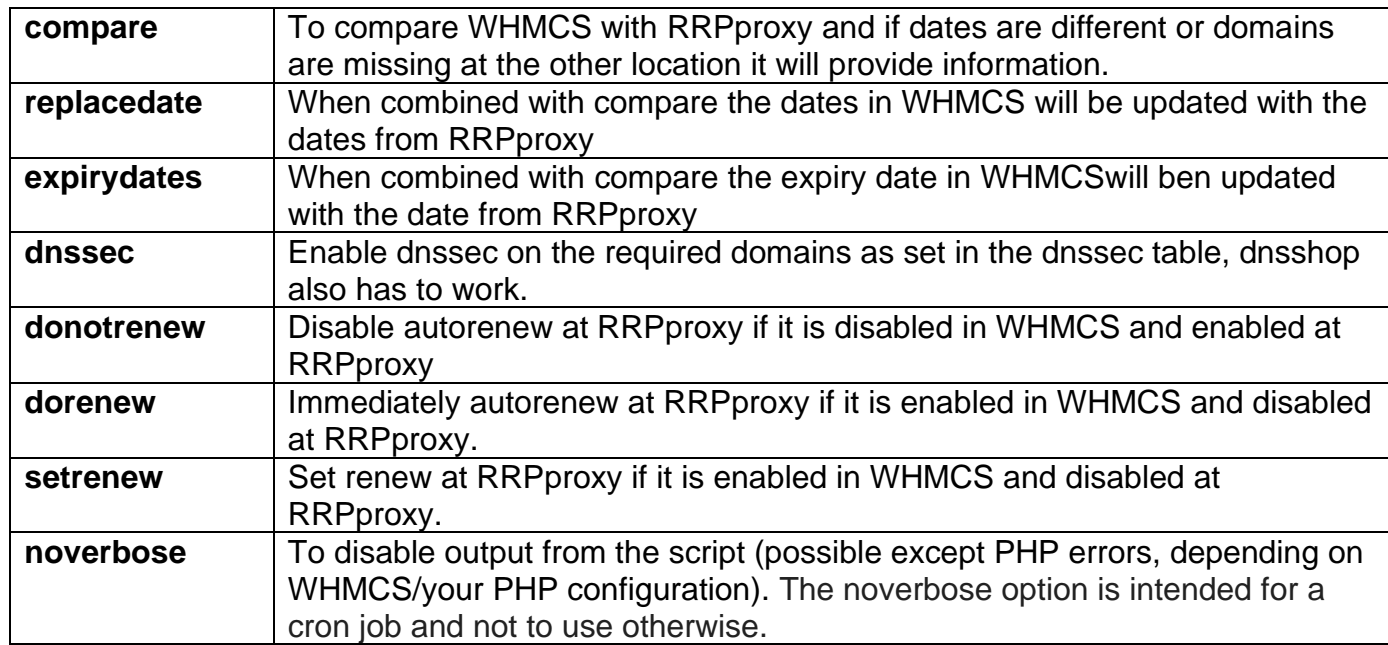

#### **Example of a cronjob:**

cronjob: 30 2 \* \* \* /usr/bin/php /var/www/modules/registrars/rrp/rrp\_sync.php dnssec donotrenew dorenew noverbose

# <span id="page-12-0"></span>**8. Product development**

Our goal is to deliver the best possible product. So help us to improve this product. Did you find a bug, or you've a feature request or other comment regarding this product, please feel free to contact us and let us know at info@tools4isp.com

#### <span id="page-12-1"></span>**8.1 Changes and fix history**

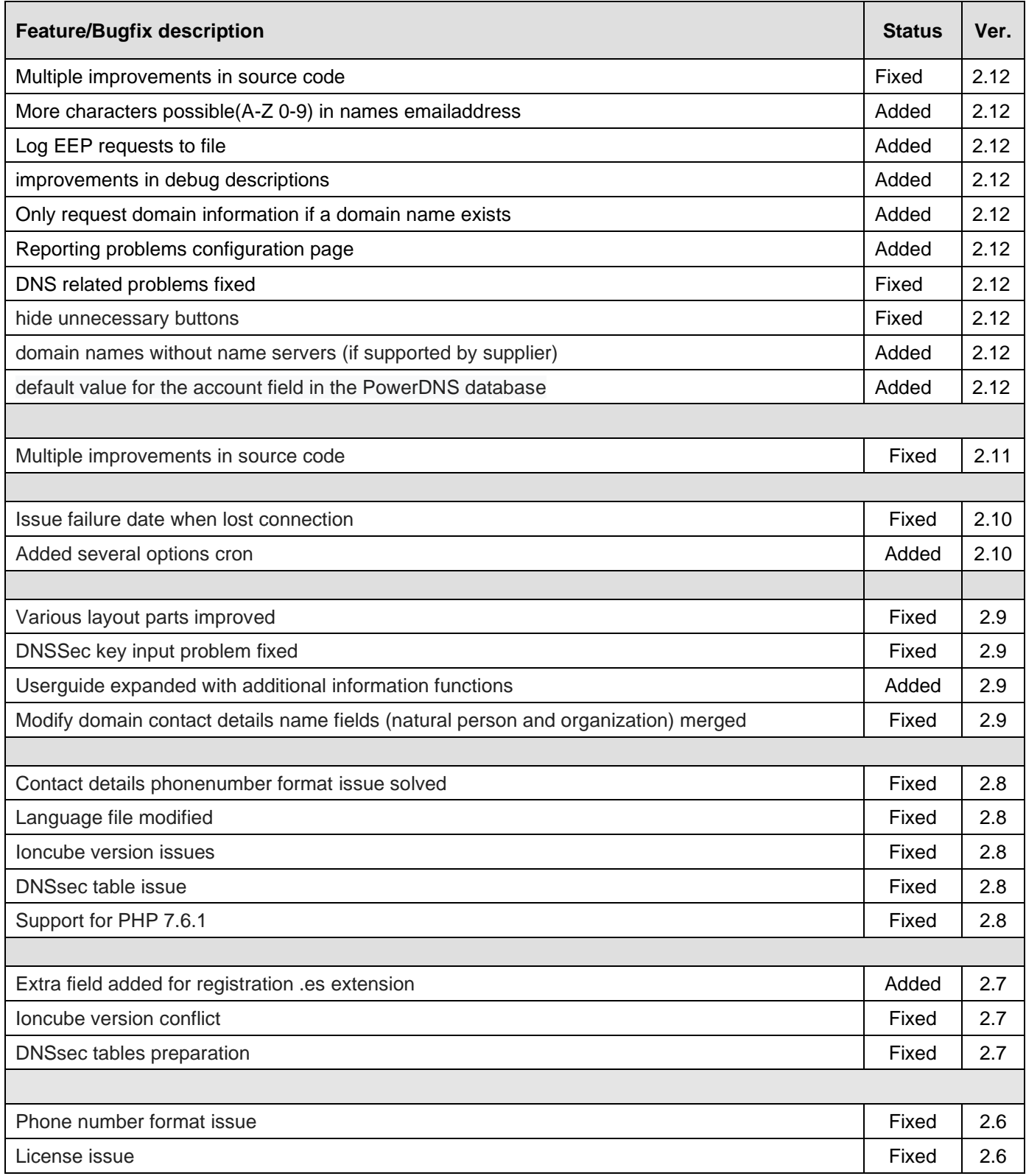

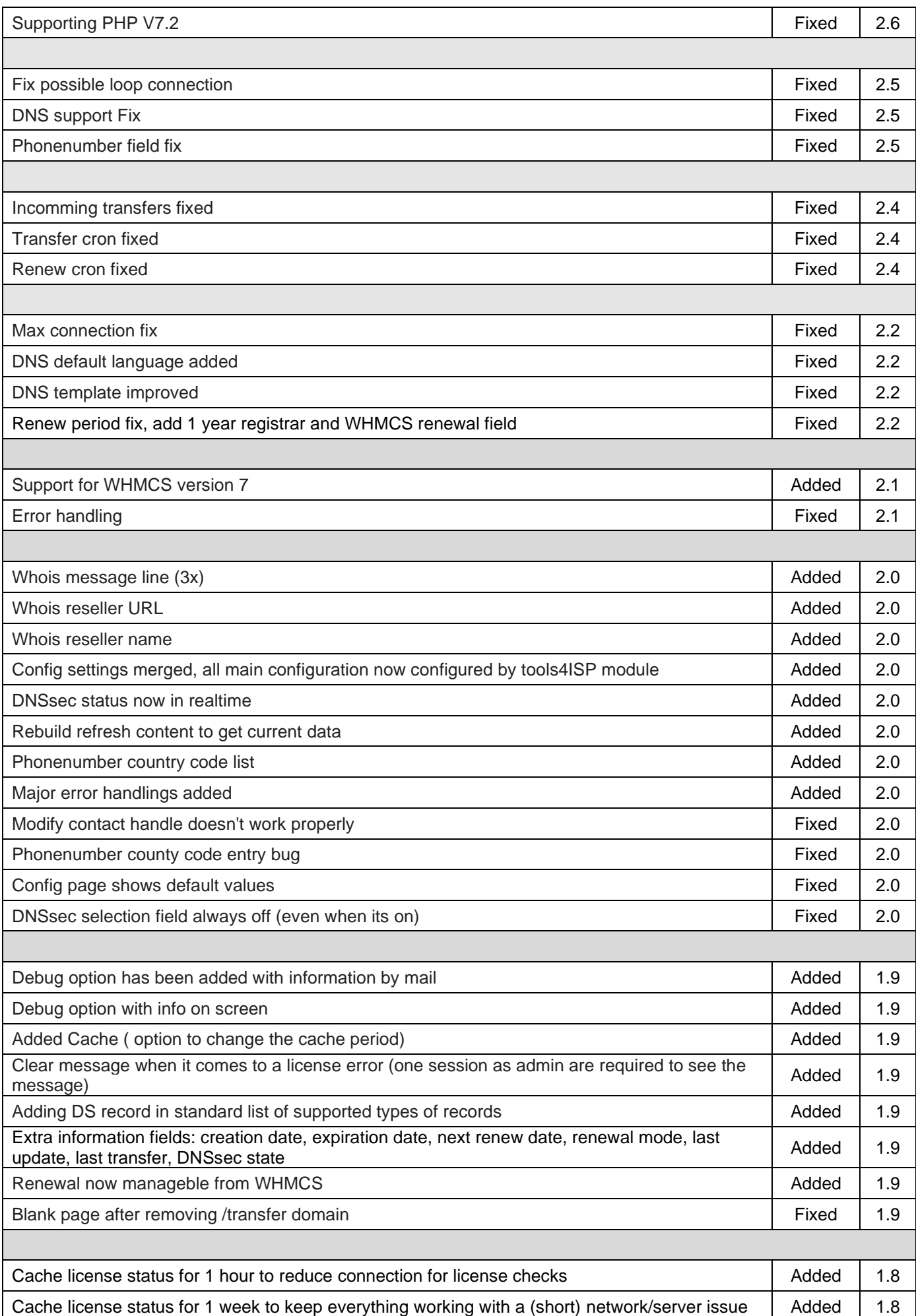

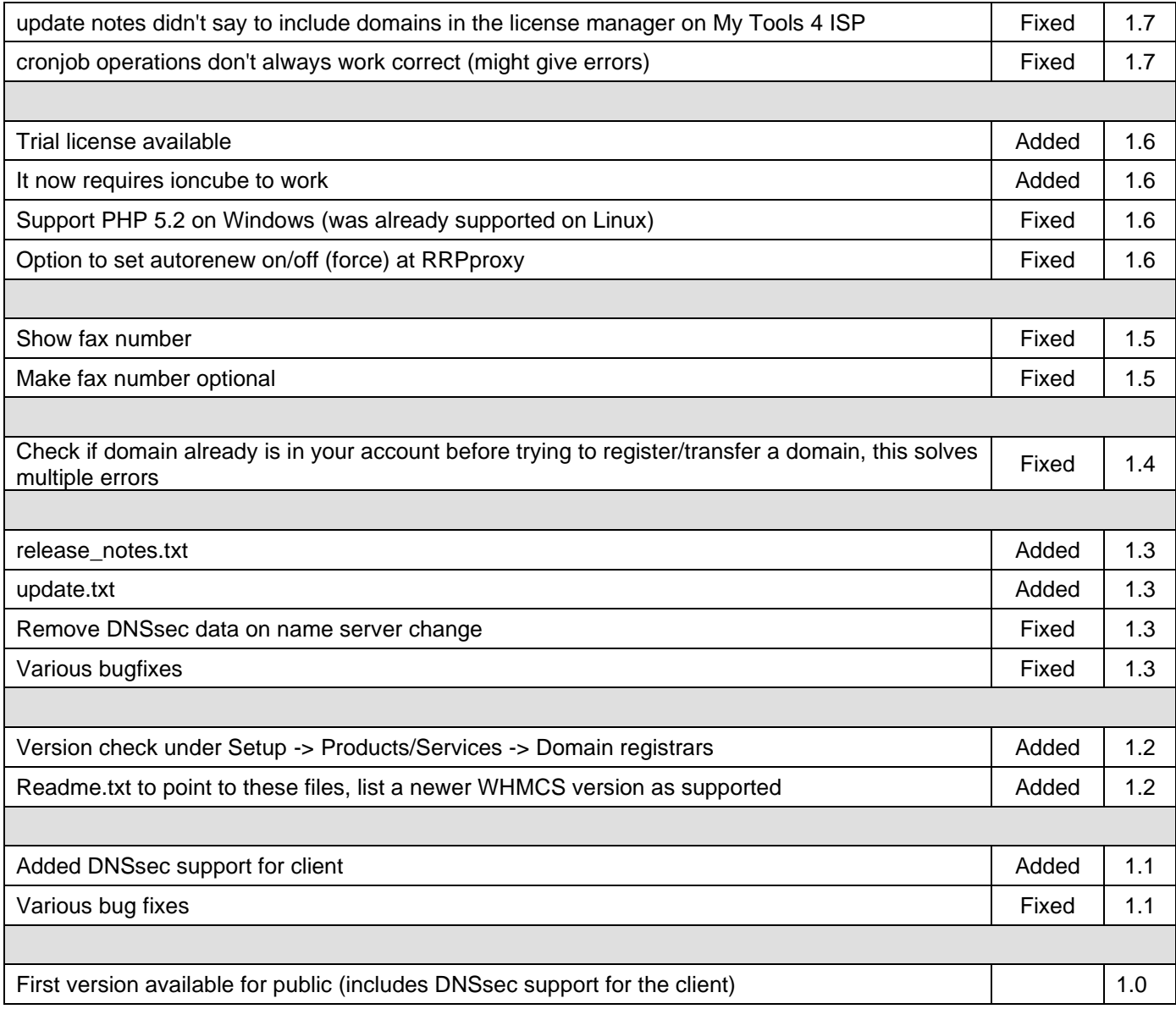

# <span id="page-14-0"></span>**8.2 Version and release history**

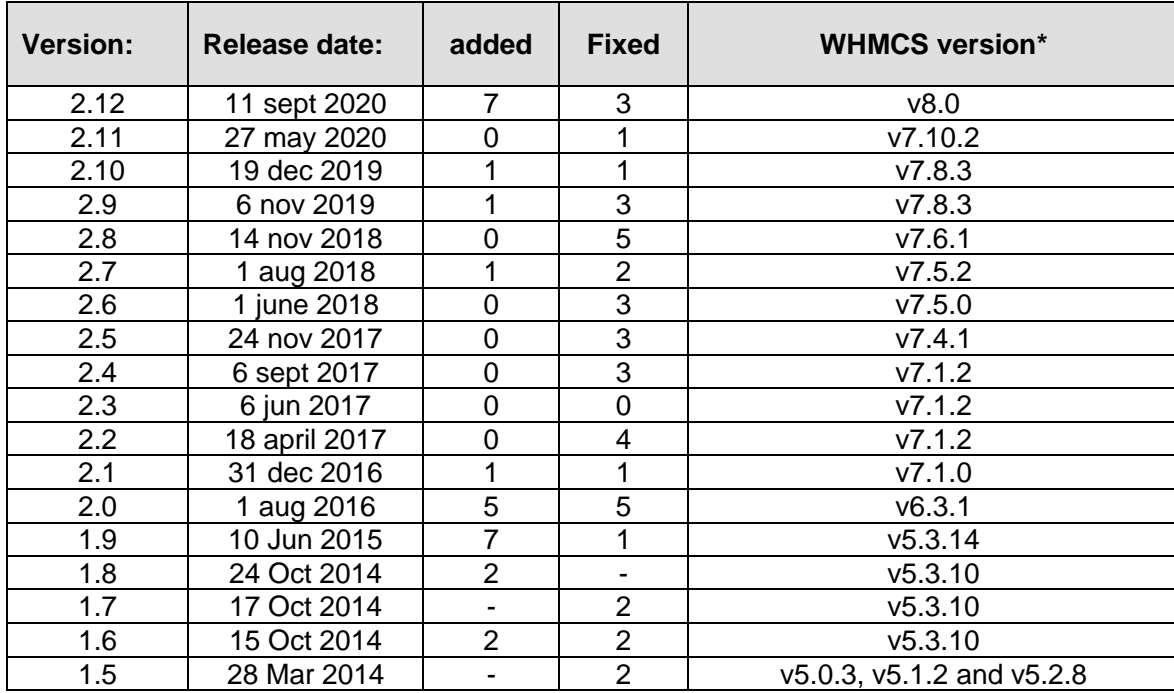

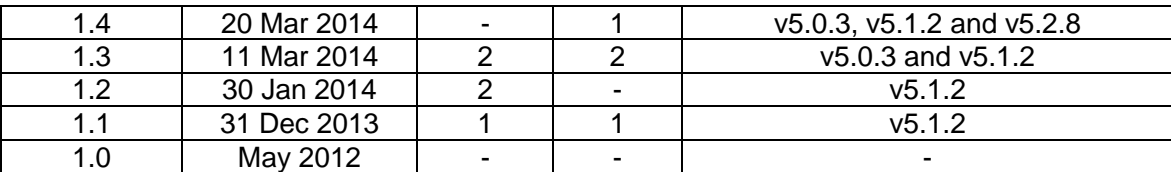

\* Supported WHMCS version, other versions might work but are not guaranteed.

# <span id="page-16-0"></span>**9. Support**

This module can also be installed by the Tools 4 ISP professionals for additional charges, contact us for more information. If you've suggestions to improve this module please let us know.

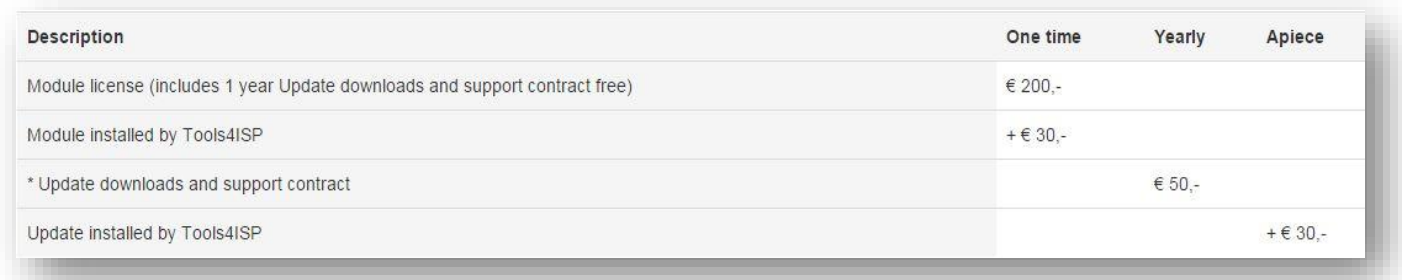

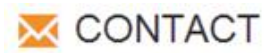

Tools 4 ISP Ziidelveld 67 1421 TL Uithoom The Netherlands

E-mail: info@tools4isp.com KVK: 34255993 BTW: NL8169.75.851.B01

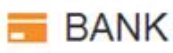

Giro: 4871672 IBAN: NL15 INGB 0004871672 **BIC: INGBNL2A** 

<span id="page-16-1"></span>**Disclaimer**:RRPproxy registrar module provided by Tools4ISP is for commercial purposes only . This software is supplied "AS IS" without any warranties and support except where indicated. Tools4ISP assumes no responsibility or liability for the use of the software,

Tools4ISP reserves the right to make changes in the software without notification. Tools4ISP also make no representation or warranty that such application will be suitable for the specified use without further testing or modification. Resale of this product is strictly prohibited. Upon discovering resale practices Tools4ISP will take legal action.